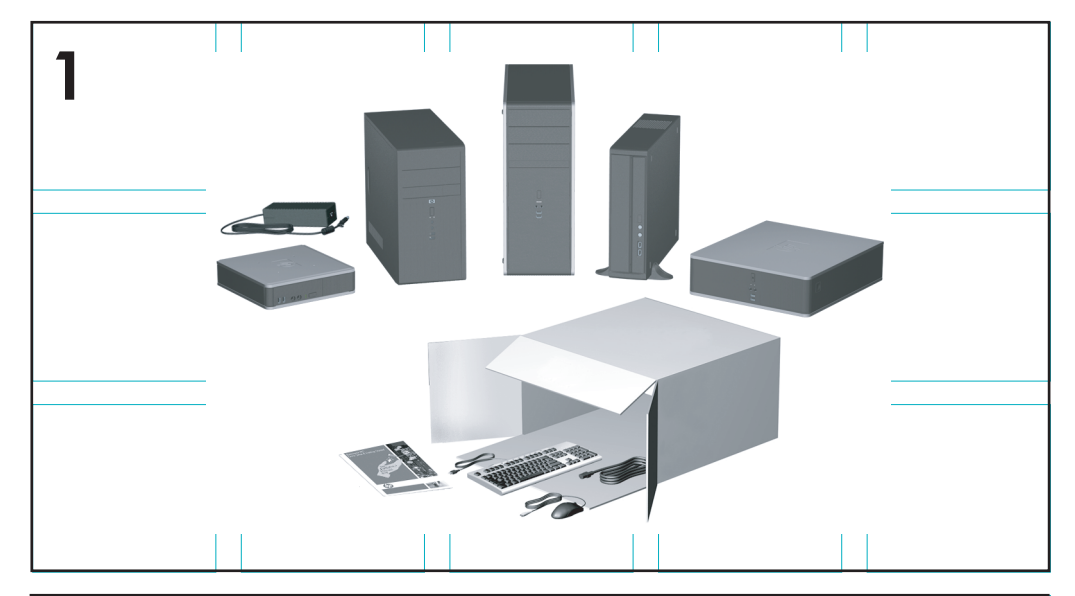

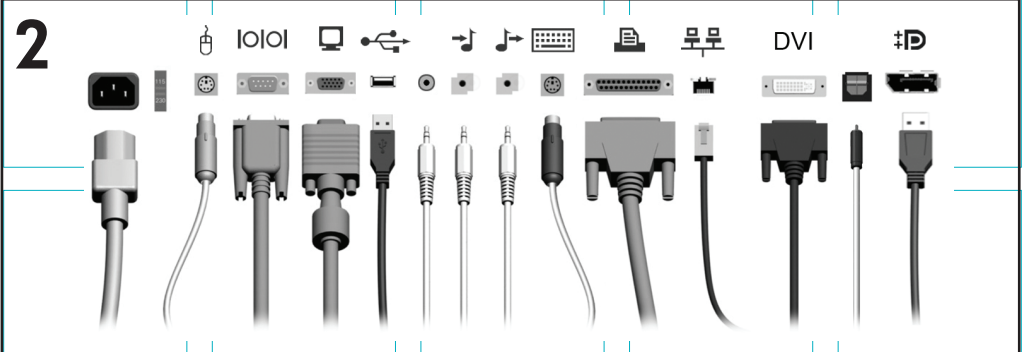

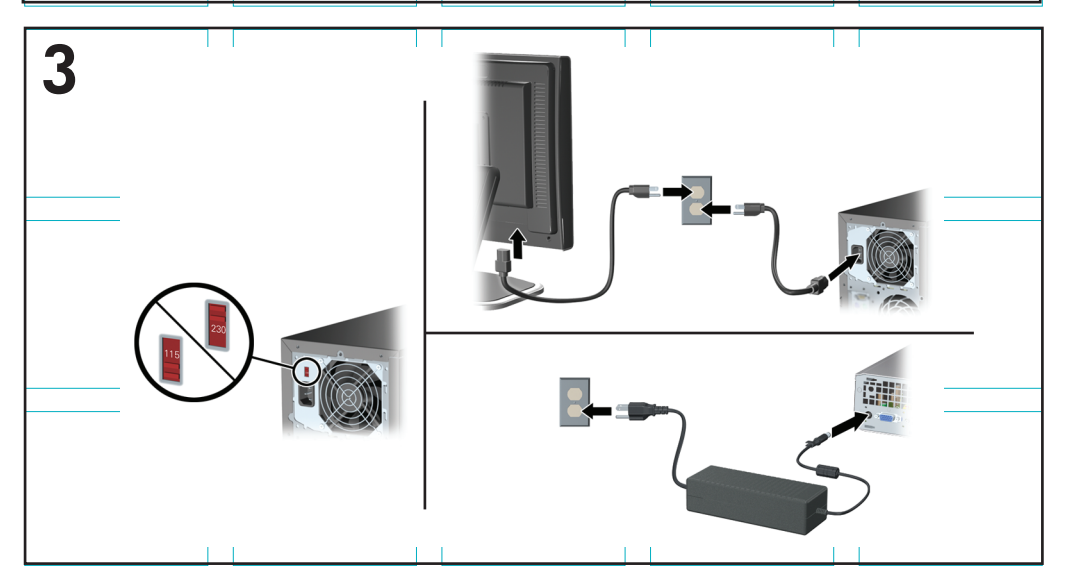

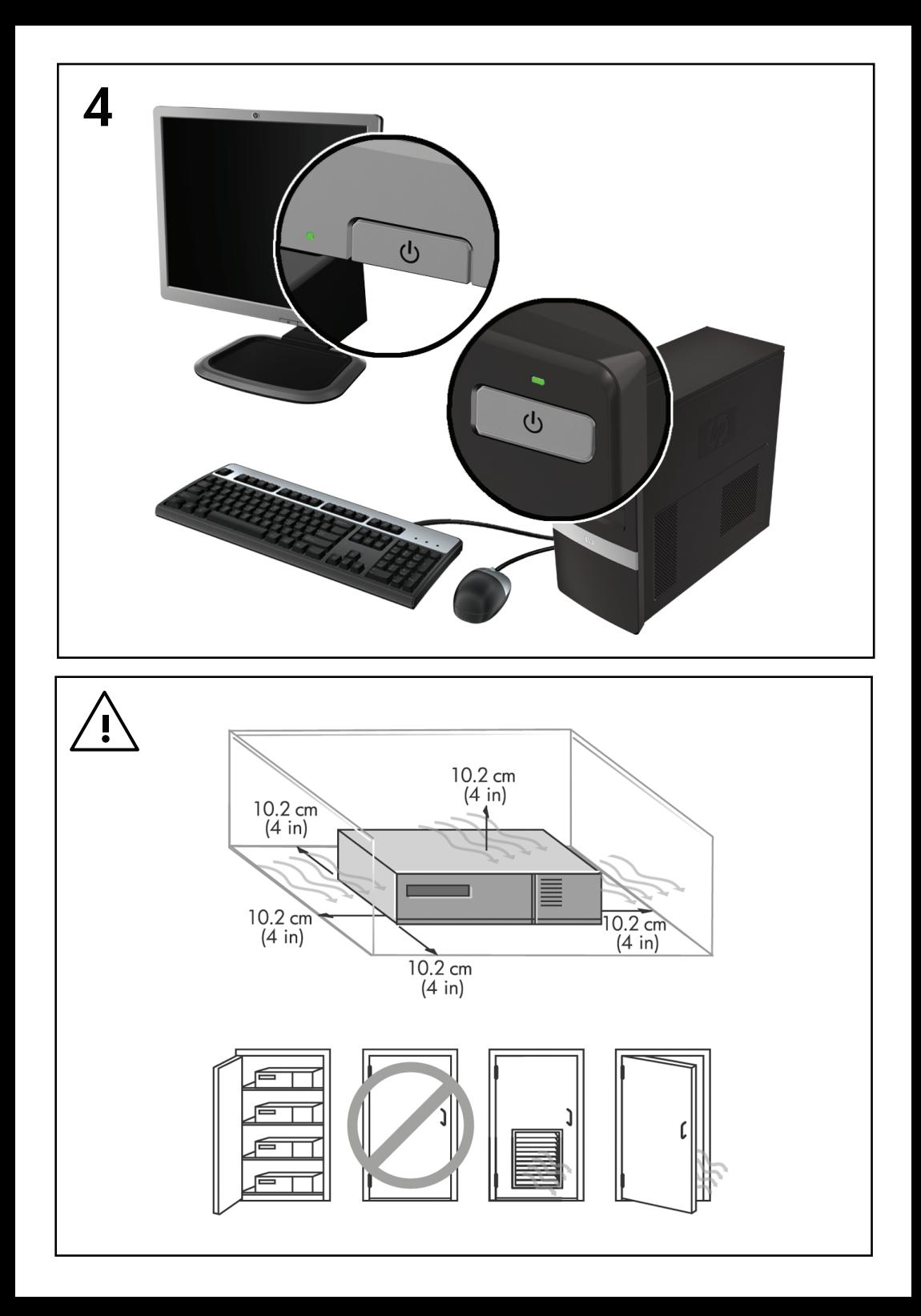

## Brzo podešavanje i prvi koraci

HP poslovni lični računari i lične radne stanice

© Copyright 2009 Hewlett-Packard Development Company, L.P. Ovde navedene informacije su podložne izmenama bez prethodne najave.

Microsoft, Windows, Windows Vista i Windows 7 su zaštitni znakovi ili registrovani zaštitni znakovi korporacije Microsoft u Sjedinjenim Državama i/ ili u drugim zemljama.

Garancije za HP-ove proizvode i usluge se daju isključivo eksplicitnim garantnim izjavama koje se prilažu uz odgovarajuće proizvode i usluge. Nijedan deo ovog dokumenta ne treba tumačiti kao vid dodatne garancije. HP nije odgovoran za eventualne tehničke ili uredničke greške ili omaške u ovom dokumentu.

Ovaj dokument sadrži informacije zaštićene autorskim pravima. Nijedan deo ovog dokumenta se ne sme fotokopirati, reprodukovati niti prevesti na neki drugi jezik bez prethodne pismene saglasnosti kompanije Hewlett-Packard.

Brzo podešavanje i prvi koraci

HP poslovni lični računari i lične radne stanice

Drugo izdanje (novembar 2009.)

Broj dela dokumenta: 581003-E32

### **O ovoj knjizi**

- **UPOZORENJE!** Na ovaj način istaknut tekst označava da nepridržavanje uputstava može izazvati telesne povrede ili gubitak života.
- **OPREZ:** Na ovaj način istaknut tekst označava da nepridržavanje uputstava može izazvati oštećivanje opreme ili gubitak podataka.
- **NAPOMENA:** Na ovaj način istaknut tekst donosi važna dodatna obaveštenja.

#### **Pristupanje vodičima za korišćenje i programu HP Diagnostics (na Windows sistemima)**

Meni i knjige su prikazane na jeziku koji ste izabrali tokom prvobitne instalacije sistema ili koji ste kasnije odredili u Windows regionalnim postavkama. Ukoliko se regionalne postavke ne podudaraju sa nekim od podržanih jezika, meni i knjige će biti prikazane na engleskom.

Da biste pristupili HP vodičima za korišćenje:

▲ Izaberite **Start** > **All Programs** (Svi programi) > **HP User Manuals** (HP vodiči za korisnike).

Da biste pristupili programu Hewlett-Packard Vision Diagnostics:

▲ Pogledajte *Pristupanje programu Hewlett-Packard Vision Diagnostics* u ovom vodiču.

Da biste pristupili *Vodiču za bezbednost i udobnost*:

▲ Izaberite **Start** > **All Programs** (Svi programi) > **HP Safety and Comfort Guide** (HP vodič za bezbednost i udobnost).

#### **Pristupanje vodičima za korisnike (na Linux sistemima)**

Na radnoj površini pronađite ikonu pod nazivom HP User Manuals (HP priručnici za korisnike) i dvokliknite na nju. Izaberite fasciklu za svoj jezik. Izaberite vodič kojem želite da pristupite.

#### **Kako proveriti uslove garancije i podrške**

Vaša garancija dostupna je na čvrstom disku (na nekim modelima). Da biste pristupili svojoj garanciji:

#### ▲ Izaberite **Start** > **All Programs** (Svi programi) > **Warranty** (Garancija)

Možete proveriti kakvi su uslovi vaše garancije tako što ćete upisati broj vašeg modela i serijski broj na adresi:

<http://www.hp.com/support/warranty-lookuptool>

Registracija za paket usluga HP Care Pack može se proveriti na adresi:

<http://www.hp.com/go/lookuptool/>

# **Sadržaj**

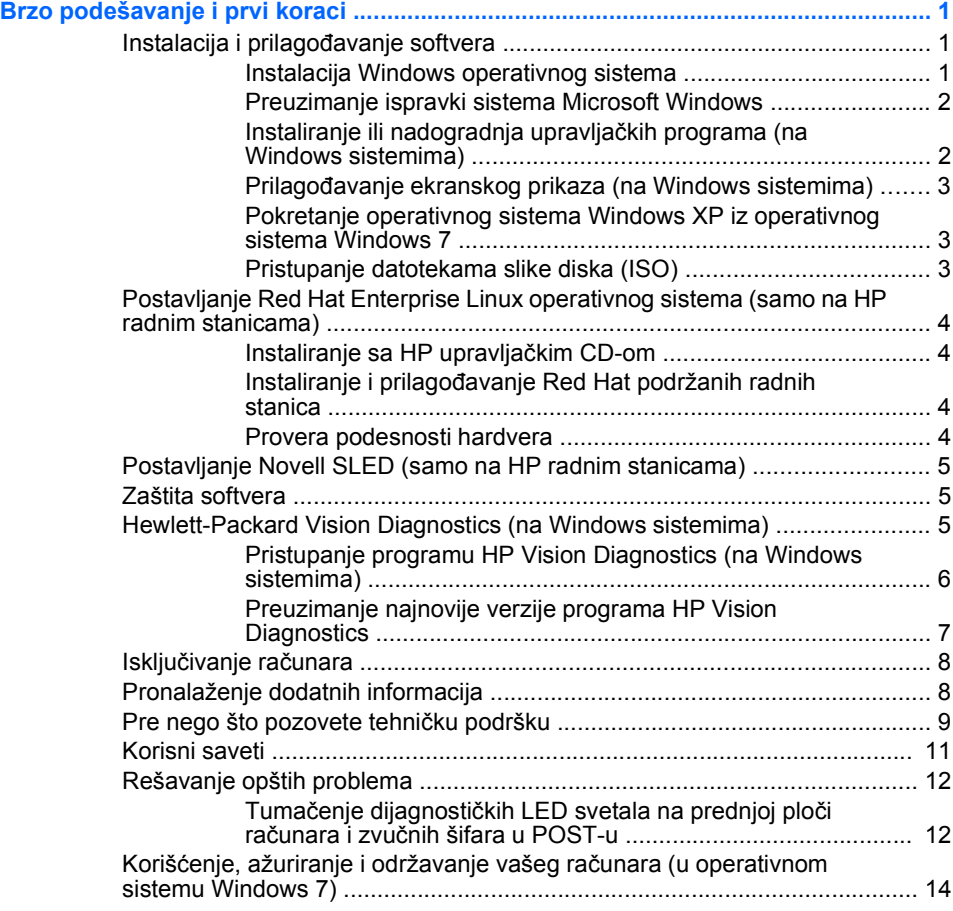

## <span id="page-8-0"></span>**Brzo podešavanje i prvi koraci**

## **Instalacija i prilagođavanje softvera**

Ako uz računar niste dobili operativni sistem kompanije Microsoft, neki delovi ove dokumentacije ne odnose se na vas. Dodatna obaveštenja dostupna su u pomoći na mreži, pošto instalirate operativni sistem.

- **E** NAPOMENA: Ako ste računar dobili s primerkom operativnog sistema Windows Vista ili Windows 7, od vas će biti zatraženo da registrujete računar za uslugu HP Total Care pre instalacije operativnog sistema. Biće vam prikazan kratak film, za kojim će uslediti obrazac za registraciju na mreži. Ispunite obrazac, kliknite na dugme **Begin** (Početak), i sledite uputstva na ekranu.
- **OPREZ:** Nemojte u računar da ugrađujete dodatni hardver ili uređaje drugih proizvođača sve dok se uspešno ne instalira operativni sistem. Ako to uradite, javiće se greške i sprečićete pravilnu instalaciju operativnog sistema.
- **E** NAPOMENA: Obezbedite slobodan prostor od 10,2 cm (4 inča) na zadnjoj strani jedinice i iznad monitora kako biste omogućili potreban protok vazduha.

#### **Instalacija Windows operativnog sistema**

Operativni sistem će se automatski instalirati kada prvi put uključite računar. Za ovaj proces je potrebno od 5 do 10 minuta, u zavisnosti od toga koji se operativni sistem instalira. Pažljivo pročitajte i pratite uputstva na ekranu da biste dovršili instalaciju.

- **OPREZ:** Kada započnete instalaciju, NEMOJTE DA ISKLJUČUJETE RAČUNAR SVE DOK SE PROCES NE ZAVRŠI. Ukoliko isključite računar tokom procesa instalacije, može da dođe do oštećenja softvera koji pokreće računar ili do sprečavanja njegove pravilne instalacije.
- **NAPOMENA:** Ako na čvrstom disku računara postoji više od jednog jezika operativnog sistema, onda proces instalacije može da traje do 60 minuta.

Ako uz računar niste dobili operativni sistem kompanije Microsoft, neki delovi ove dokumentacije ne odnose se na vas. Dodatna obaveštenja dostupna su u pomoći na mreži, pošto instalirate operativni sistem.

#### <span id="page-9-0"></span>**Preuzimanje ispravki sistema Microsoft Windows**

- **1.** Da uspostavite vezu sa Internetom, kliknite na **Start** > **Internet Explorer** i pratite uputstva na ekranu.
- **2.** Kada se Internet veza uspostavi, kliknite na dugme **Start**.
- **3.** Izaberite meni **All Programs** (Svi programi).
- **4.** Kliknite na vezu **Windows Update** (Ažuriranje operativnog sistema Windows).

U operativnim sistemima Windows Vista i Windows 7 pojavljuje se ekran **Windows Update** (Ažuriranje operativnog sistema Windows). Kliknite na **view available updates** (Prikaz dostupnih ažuriranja) i obratite pažnju na to da izaberete sva kritično važna ažuriranja. Kliknite na dugme **Install** (Instalacija) i sledite uputstva na ekranu.

Ukoliko koristite operativni sistem Windows XP, bićete preusmereni na **Web lokaciju Microsoft Windows Update**. Ukoliko vidite jedan ili više iskačućih prozora na kojima vam se postavlja pitanje da li želite da instalirate program sa lokacije<http://www.microsoft.com>, kliknite na **Yes** (Da) da biste instalirali program. Sledite instrukcije na Web lokaciji kompanije Microsoft kako biste potražili ažurirane verzije i instalirali neophodne ažurirane verzije i servisne pakete.

Preporučeno je da instalirate sve neophodne ispravke i servisne pakete.

**5.** Nakon što ste instalirali ispravke, Windows će zatražiti da ponovo pokrenete računar. Obavezno sačuvajte sve datoteke ili dokumente koji su otvoreni pre nego što ponovo pokrenete računar. Zatim izaberite **Yes** (Da) da biste ponovo pokrenuli računar.

#### **Instaliranje ili nadogradnja upravljačkih programa (na Windows sistemima)**

Kada ugrađujete dodatne hardverske uređaje nakon završetka instalacije operativnog sistema, morate takođe da instalirate upravljačke programe za svaki od uređaja.

Ako se od vas zatraži fascikla i386, zamenite specifikaciju putanje sledećom: C:\i386, ili koristite dugme **Browse** (Pregled) u okviru za dijalog za pronalaženje fascikle i386. Ova radnja upućuje operativni sistem na odgovarajuće upravljačke programe.

Nabavite najnoviji softver za podršku, uključujući i softver za podršku za operativni sistem na <http://www.hp.com/support>. Izaberite svoju državu i <span id="page-10-0"></span>jezik, izaberite **Download drivers and software (and firmware)** (Preuzmi upravljačke programe i softver /i firmver/), unesite broj modela računara i pritisnite Enter.

#### **Prilagođavanje ekranskog prikaza (na Windows sistemima)**

Ako želite, možete da izaberete ili da promenite model monitora, učestalost osvežavanja, ekransku rezoluciju, postavke boja, veličinu fonta, i podešavanja upravljanja napajanjem. Da biste to učinili, desnim dugmetom kliknite na radnu površinu operativnog sistema Windows, zatim kliknite na **Personalize** (Personalizacija) u operativnim sistemima Windows Vista i Windows 7, ili na **Properties** (Svojstva) u operatvinom sistemu Windows XP da biste promenili podešavanja ekrana. Dodatna obaveštenja naći ćete u dokumentaciji na mreži koju ste dobili uz uslužni program grafičkog kontrolera, ili u dokumentaciji koju ste dobili uz monitor.

#### **Pokretanje operativnog sistema Windows XP iz operativnog sistema Windows 7**

Režim Windows XP za operativni sistem Windows 7 dozvoljava vam da instalirate i pokrenete aplikacije namenjene operativnom sistemu Windows XP iz trake zadataka operativnog sistema Windows 7. Ova funkcija je dostupna samo na određenim modelima računara.

Da biste pokrenuli režim rada Windows XP sa radne površine unapred instaliranog operativnog sistema Windows 7, kliknite na **Start** > **Windows Virtual PC** (Windows virtualni računar) > **Virtual Windows XP** (Virtualni Windows XP) i sledite uputstva sa ekrana.

#### **Pristupanje datotekama slike diska (ISO)**

Na vašem računaru nalaze se datoteke sa slikama diska (ISO datoteke) koje sadrže instalacioni softver za dodatni softver. Ove datoteke sa CD slikama nalaze se u fascikli C:\SWSetup\ISOs. Svaka .iso datoteka može se narezati na CD medij da bi se dobio instalacioni CD. Preporučujemo da izradite te diskove i instalirate softver da biste svoj računar iskoristili na najbolji način. Taj softver i datoteke sa slikama su sledeći:

- Corel WinDVD SD i BD instalacioni softver za program WinDVD koristi se za puštanje DVD filmova
- **HP Insight Diagnostics ILI Vision Diagnostics softver koji vrši** dijagnostičke zadatke na vašem računaru

## <span id="page-11-0"></span>**Postavljanje Red Hat Enterprise Linux operativnog**

#### **sistema (samo na HP radnim stanicama)**

HP nudi HP instalacioni kit za Linux (HPIKL) kao dodatak Red Hat kompletima i kao pomoć HP Linux kupcima da prilagode svoje slike operativnog sistema. HPIKL sadrži HP upravljački CD i upravljačke programe za uspešno podešavanje Red Hat Enterprise Linux (RHEL) operativnog sistema, HP instalacioni CD kit za Linux je trenutno dostupan za preuzimanje na web lokaciji [http://www.hp.com/support/](http://www.hp.com/support/workstation_swdrivers) [workstation\\_swdrivers](http://www.hp.com/support/workstation_swdrivers).

#### **Instaliranje sa HP upravljačkim CD-om**

Da bi instalirali HP upravljački CD, pogledajte "Instaliranje sa HP instalacionim kitom za Linux" u uputstvu za HP radne stanice za Linux na web lokaciji [http://www.hp.com/support/workstation\\_manuals](http://www.hp.com/support/workstation_manuals).

#### **Instaliranje i prilagođavanje Red Hat podržanih radnih stanica**

Linux-omogućene radne stanice iziskuju HP instalacioni kit i kupovinu Red Hat Enterprise Linux kompleta. Instalacioni kit sadrži HP CD-ove neophodne za dovršetak instalacije svih verzija Red Hat Enterprise Linux kompleta koje su kvalifikovane za rad na HP radnim stanicama.

Da bi koristili upravljačke programe iz HP Installer kita za Linux koji nisu RHEL, morate ih ručno ekstraktovati sa HP upravljačkog CD-a i zatim ih instalirati. HP ne testira instalaciju ovih upravljačkih programa na drugim Linux distribucijama niti podržava ovu operaciju.

#### **Provera podesnosti hardvera**

Da bi videli koje se Linux verzije kvalifikuju za rad na HP radnim stanicama, posetite [http://www.hp.com/support/linux\\_hardware\\_matrix.](http://www.hp.com/support/linux_hardware_matrix)

## <span id="page-12-0"></span>**Postavljanje Novell SLED (samo na HP radnim stanicama)**

Da bi podesili SUSE Linux Enterprise Desktop (SLED) na sistemima sa unapred učitanim operativnim sistemom:

- **1.** Pokrenite radnu stanicu.
- **2.** Pokrenite postavke instalacije i upišite lozinku, mrežu, grafiku, vreme, postavke tastature i Novell konfiguraciju korisničkog centra za radnu stanicu.
- **NAPOMENA:** Tokom postavki instalacije, posle prvog puta posle ponovnog pokretanja sistema, pretplata za Novell može se aktivirati na ekranu za Novell konfiguraciju korisničkog centra. Posetite punu Novell dokumentaciju korisničkog centra na [http://www.novell.com/](http://www.novell.com/documentation/ncc/) [documentation/ncc/.](http://www.novell.com/documentation/ncc/)

## **Zaštita softvera**

Da biste softver zaštitili od gubitka podataka ili oštećenja, napravite rezervnu kopiju svog sistemskog softvera, aplikacija i povezanih datoteka sačuvanih na čvrstom disku. Za uputstva o izradi rezervnih kopija vaših datoteka sa podacima, pogledajte dokumentaciju za operativni sistem ili za uslužni program za izradu rezervnih kopija.

Ako ne možete da kreirate CD-ove ili DVD-ove za oporavak sistema, možete poručiti set diskova od HP centra za podršku. Da bi dobavili brojeve telefona centra za podršku za vaš region pogledajte [http://www.hp.com/](http://www.hp.com/support/contactHP) [support/contactHP](http://www.hp.com/support/contactHP).

## **Hewlett-Packard Vision Diagnostics (na Windows sistemima)**

**EV NAPOMENA:** Program HP Vision Diagnostics dobija se na CD-u samo uz neke modele računara.

Uslužni program Hewlett-Packard Vision Diagnostics omogućava vam da vidite podatke o hardverskoj konfiguraciji računara i da izvršite dijagnostičko testiranje hardvera na podsistemima računara. Ovaj uslužni program pojednostavljuje proces efikasnog identifikovanja, dijagnostikovanja i izolovanja hardverskih problema.

Kartica Survey (Ispitivanje) prikazaće se na ekranu kada pokrenete program HP Vision Diagnostics. Ova kartica prikazuje trenutnu konfiguraciju računara. Iz kartice Survey može se pristupiti raznim

<span id="page-13-0"></span>kategorijama informacija o računaru. Na ostalim karticama nalaze se dodatne informacije, uključujući i opcije za dijagnostiku i rezultate testiranja. Informacije koje se nalaze na svakom ekranu ovog uslužnog programa mogu se sačuvati kao html datoteke i skladištiti na disketi ili na USB fleš disku.

Programom HP Vision Diagnostics možete odrediti da li sistem prepoznaje sve uređaje ugrađene u računar i da li ti uređaji ispravno rade. Izvođenje testova nije obavezno, ali se prepopučuje posle ugradnje ili povezivanja novog uređaja.

Trebalo bi da pokrenete testove, sačuvate rezultate testova i odštampate ih tako da imate dostupne odštampane izveštaje pre nego što pozovete centar za korisničku podršku.

**EX NAPOMENA:** Može se desiti da program HP Vision Diagnostics ne otkrije uređaje drugih proizvođača.

#### **Pristupanje programu HP Vision Diagnostics (na Windows sistemima)**

Da biste pristupili programu HP Vision Diagnostics, morate taj uslužni program narezati na CD ili ga kopirati na USB fleš disk, a zatim pokrenuti računar sa tog CD-a ili USB fleš diska. Takođe ga možete preuzeti sa adrese<http://www.hp.com>i narezati na CD ili instalirati na USB fleš disk. Pogledajte [Preuzimanje najnovije verzije programa HP Vision Diagnostics](#page-14-0) [na stranici 7](#page-14-0) za više informacija.

**EX NAPOMENA:** Program HP Vision Diagnostics dobija se samo uz neke modele računara.

Ako ste već preuzeli program HP Vision Diagnostics i smestili ga na CD ili na USB fleš disk, onda sledeću proceduru započnite od koraka 2.

- **1.** U programu Windows Explorer, idite na **C:\SWSetup\ISOs** i narežite datoteku **Vision Diagnostics.ISO** na CD ili je kopirajte na USB fleš disk.
- **2.** Dok je računar uključen, umetnite CD u optičku disk jedinicu, ili priključite USB fleš disk na USB port na računaru.
- **3.** Isključite operativni sistem, a zatim isključite računar.
- **4.** Uključite računar. Pokretanjem sistema aktiviraće se program HP Vision Diagnostics.
- <span id="page-14-0"></span>**EX NAPOMENA:** Ako se sistem ne pokrene sa CD-a u optičkoj disk jedinici ili sa USB fleš diska, možda ćete morati da promenite redosled uređaja za pokretanje u uslužnom programu Computer Setup (F10). Pogledajte detaljan *Maintenance and Service Guide* (Vodič za održavanje i servis, samo na engleskom jeziku) za više informacija.
- **5.** U meniju za pokretanje izaberite uslužni program **HP Vision Diagnostics** da biste testirali različite hardverske komponente računara, ili uslužni program **HP Memory Test** (HP test memorije) da biste testirali samo memoriju.
- **EX** NAPOMENA: HP Memory Test (HP test memorije) je sveobuhvatan uslužni program za dijagnostikovanje memorije koji se pokreće kao nezavisna aplikacija, izvan programa HP Vision Diagnostics.
- **6.** Ako ste pokrenuli **HP Vision Diagnostics**, izaberite odgovarajući jezik i kliknite na **Continue** (Dalje).
- **7.** Na strani sa Ugovorom o licenciranju sa krajnjim korisnikom, izaberite **Prihvatam** ako se slažete sa uslovima. Kada se pokrene uslužni program HP Vision Diagnostics, na ekranu se prikazuje kartica Survey (Ispitivanje).

#### **Preuzimanje najnovije verzije programa HP Vision Diagnostics**

- **1.** Posetite <http://www.hp.com>.
- **2.** Kliknite na vezu **Support & Drivers** (Podrška i upravljački programi).
- **3.** Izaberite opciju **Download drivers and software (and firmware)** (Preuzmi upravljačke programe i softver /i firmver/).
- **4.** U okvir za tekst unesite naziv proizvoda i pritisnite taster Enter.
- **5.** Izaberite specifični model računara.
- **6.** Izaberite vaš OS.
- **7.** Kliknite na vezu **Diagnostic**.
- **8.** Kliknite na vezu **Hewlett-Packard Vision Diagnostics**.
- **9.** Kliknite na dugme **Download** (Preuzmi).
- **EX NAPOMENA:** Preuzimanje obuhvata i uputstvo za kreiranje CD-a ili USB fleš diska sa kojih se može pokrenuti računar.

## <span id="page-15-0"></span>**Isključivanje računara**

Da biste pravilno isključili računar, prvo isključite operativni sistem. U operativnom sistemu Windows Vista, kliknite na **Start**, kliknite na strelicu u donjem desnom uglu menija Start, zatim izaberite **Isključi**. Računar se automatski isključuje. Kod operativnih sistema Windows 7 ili Windows XP Professional, kliknite na **Start** > **Shut Down** (Isključi). Kod operativnog sistema Windows XP Home, kliknite na **Start** > **Turn off Computer** (Isključi računar). Kod Linux sistema, kliknite na **Computer** (Računar) > **Shut Down** (Isključi).

U zavisnosti od operativnog sistema, pritisak na dugme za isključivanje može da prouzrokuje da računar dospe u stanje niske potrošnje ili u režim pripravnosti, umesto da se automatski isključi. Ovo omogućava čuvanje energije bez zatvaranja softverskih aplikacija; kasnije možete odmah da počnete da koristite računar, bez potrebe za ponovnim pokretanjem operativnog sistema i bez gubitka podataka.

**OPREZ:** Ako računar isključujete ručno, doći će do gubitka podataka koji nisu sačuvani.

Da biste ručno isključili računar i zaobišli režim pripravnosti, pritisnite i držite dugme za isključivanje 4 sekunde.

Na nekim modelima, pokretanjem uslužnog programa Computer Setup možete ponovo da konfigurišete dugme za napajanje tako da ono uključuje i isključuje računar. Pogledajte detaljan *Maintenance and Service Guide* (Vodič za održavanje i servis, samo na engleskom jeziku) za više informacija o korišćenju uslužnog programa za podešavanje računara.

### **Pronalaženje dodatnih informacija**

Sledeće publikacije dostupne su na čvrstom disku računara. Da biste pristupili tim publikacijama, izaberite **Start** > **All Programs** (Svi programi) > **HP User Manuals** (HP priručnici za korisnike).

**E** NAPOMENA: Nisu sve publikacije na listi uključene uz sve modele.

- <span id="page-16-0"></span>● *Quick Setup & Getting Started* (Brzo podešavanje i prvi koraci) – Pomaže vam da povežete računar sa periferijskim uređajima i instalirate softver dobijen od proizvođača; takođe, sadrži osnovne informacije o rešavanju problema u slučaju da naiđete na poteškoće u toku prvog pokretanja.
- *Vodič za hardver* Pruža pregled hardvera proizvoda kao i uputstva za nadogradnju ove serije računara; daje i informacije o RTC baterijama, memoriji i napajanju.
- **Maintenance and Service Guide (Vodič za održavanje i servis,** dostupan samo na engleskom jeziku) – Pruža informacije o rešavanju problema prilikom uklanjanja i zamene komponenti, upravljanju radnom površinom, uslužnim programima za podešavanje računara, bezbednosti, rutinskom održavanju, rasporedu pin konektora, POST porukama o grešci, dijagnostičkim lampicama i kodovima grešaka.
- *Regulativne informacije i informacije o bezbednosti* Pruža regulativne informacije i informacije o bezbednosti koje garantuju usklađenost sa američkim, kanadskim i drugim međunarodnim propisima.

## **Pre nego što pozovete tehničku podršku**

**UPOZORENJE!** Kada je računar prikopčan na izvor naizmenične struje, uvek postoji napon na matičnoj ploči. Da biste umanjili rizik od povreda izazvanih strujnim udarom i/ili vrelim površinama, proverite da li ste isključili kabl za električno napajanje iz zidne utičnice i ostavite unutrašnje komponente sistema da se ohlade pre nego što ih budete dodirivali.

Ako imate problema sa računarom, isprobajte odgovarajuća dole prikazana rešenja da biste pokušali da utvrdite tačan problem pre nego što pozovete tehničku podršku.

- Pokrenite uslužni program za dijagnostiku. Za dodatne informacije pogledajte [Hewlett-Packard Vision Diagnostics \(na Windows](#page-12-0) [sistemima\) na stranici 5](#page-12-0).
- Pokrenite samoproveru sistema za zaštitu disk jedinica (DPS) u programu Computer Setup. Pogledajte detaljan *Maintenance and Service Guide* (Vodič za održavanje i servis, samo na engleskom jeziku) za više informacija.

**EX NAPOMENA:** Softver za test Drive Protection System (DPS) je dostupan samo kod nekih modela.

- Proverite da li LED lampica za napajanje na prednioj strani računara treperi crveno. Trepćuća svetla su kodovi grešaka koji će vam pomoći da pronađete problem. Pogledajte detaljan *Maintenance and Service Guide* (Vodič za održavanje i servis, samo na engleskom jeziku) za detalje.
- Ako nema ničega na ekranu, ukopčajte monitor u drugi video port na računaru, ako je neki dostupan. Ili, zamenite monitor drugim za koji pouzdano znate da radi ispravno.
- Ako radite na mreži, uključite drugi računar sa drugim kablom u vezu za mrežu. Problem je možda u priključku za mrežu ili u kablu.
- Ako ste nedavno dodavali novi hardver, uklonite taj hardver i proverite da li računar ispravno radi.
- Ako ste nedavno instalirali novi softver, uklonite taj softver i proverite da li računar ispravno radi.
- Pokrenite računar u bezbednom režimu da biste proverili da li će se pokrenuti bez učitavanja svih upravljačkih programa. Kada budete ponovo pokretali operativni sistem, koristite opciju "Last Known Configuration" (Poslednja poznata konfiguracija).
- Pogledajte detaljnu tehničku podršku na lokaciji [http://www.hp.com/](http://www.hp.com/support) [support](http://www.hp.com/support).
- Pogledajte odeljak [Korisni saveti na stranici 11](#page-18-0) u ovom vodiču za opšte predloge.
- Pogledajte sveobuhvatan *Maintenance and Service Guide* (Vodič za održavanje i servis, samo na engleskom jeziku) za detaljne informacije.

Za pomoć u rešavanju problema na mreži HP Instant Support Professional Edition vam obezbeđuje dijagnostiku za samostalno rešavanje problema. Ako želite da se obratite HP podršci, koristite funkciju ćaskanja na lokaciji HP Instant Support Professional Edition. Pristupite lokaciji HP Instant Support Professional Edition na: [http://www.hp.com/go/ispe.](http://www.hp.com/go/ispe)

Posetite Business Support Center (BSC) na [http://www.hp.com/go/](http://www.hp.com/go/bizsupport) [bizsupport](http://www.hp.com/go/bizsupport) da biste došli do najnovijih informacija podrške na mreži, softvera i upravljačkih programa, proaktivnog obaveštavanja i svetskog udruženja saradnika i HP profesionalaca.

Ako je neophodno da pozovete tehničku pomoć, pripremite se na sledeći način, da bi vaš poziv mogao biti ispravno obrađen:

- <span id="page-18-0"></span>Kada zovete, budite pored računara.
- Pre poziva zapišite serijski broj računara i identifikacioni broj proizvoda i serijski broj monitora.
- Provedite neko vreme u rešavanju problema sa tehničarem.
- Uklonite hardver koji je nedavno dodat na vaš sistem.
- Uklonite nedavno instalirani softver.
- **EX** NAPOMENA: Za informacije o prodaji i ažuriranje garancije (HP Care) Pack) pozovite ovlašćenog dobavljača usluga ili prodavca.

## **Korisni saveti**

Ako budete imali problema sa računarom, monitorom ili softverom, pogledajte sledeći spisak opštih predloga pre nego što preduzmete dalje mere:

- Proverite da li su računar i monitor priključeni u ispravnu utičnicu.
- Proverite da li je prekidač za biranje napona (na nekim modelima) podešen za odgovarajući napon za tu oblast (115 V ili 230 V).
- Proverite da li je računar uključen i da li zeleno svetlo za napajanje svetli.
- Proverite da li je monitor uključen i da li svetli zeleno svetlo na monitoru.
- Proverite da li treperi LED svetlo koje se nalazi sa prednje strane računara. Trepćuća svetla su kodovi grešaka koji će vam pomoći da pronađete problem. Pogledajte *Maintenance and Service Guide* (Vodič za održavanje i servis, samo na engleskom jeziku) za detalje.
- Ako je monitor zatamnjen, dugmadima za kontrolu na monitoru pojačajte osvetljenost i kontrast.
- Pritisnite i držite bilo koji taster. Ako se sistem oglašava pištanjem, to znači da tastatura verovatno pravilno radi.
- Proverite da li su svi konektori za kablove ispravno uključeni i da li gube kontakt.
- Probudite računar pritiskom na bilo koji taster na tastaturi ili pritiskom na dugme za napajanje. Ako je sistem u režimu pripravnosti, isključite računar pritiskom i držanjem dugmeta za napajanje najmanje četiri sekunde. Ponovo pritisnite dugme za napajanje kako biste ponovo

<span id="page-19-0"></span>pokrenuli računar. Ako sistem neće da se isključi, iskopčajte kabl za napajanje, sačekajte nekoliko sekundi i ponovo ga ukopčajte. Računar se ponovo pokreće ako je u programu Computer Setup podešeno automatsko pokretanje u slučaju prestanka napajanja. Ako se ponovo ne pokrene, pritisnite dugme za napajanje da biste uključili računar.

- Ponovo konfigurišite računar nakon instaliranja ploče za proširenje koja nije plug and play ili neke druge opcije.
- Proverite da li su instalirani svi potrebni upravljački programi. Na primer, ako koristite štampač, biće vam potreban upravljački program za taj model štampača.
- Uklonite sve medijume za pokretanje (diskete, CD ili USB uređaj) iz sistema pre nego što ga uključite.
- Ako ste instalirali operativni sistem koji nije fabrički operativni sistem, proverite da li ga sistem podržava.
- Ako je u sistem ugrađeno više video izvora (ugrađeni izvori /samo na nekim modelima/, PCI ili PCI-Express adapteri) i ako sistem ima samo jedan monitor, monitor mora biti priključen u konektor na izvoru koji je izabran kao primarni VGA adapter. Tokom pokretanja, drugi konektori za monitor su onemogućeni, a ako je monitor priključen na neki od njih, neće raditi. U programu Computer Setup možete da odaberete koji će izvor da bude podrazumevani VGA izvor.
- **OPREZ:** Kada je računar priključen na izvor naizmenične struje, uvek postoji napon na matičnoj ploči. Morate da izvučete kabl za napajanje iz izvora električne energije pre nego što otvorite računar da biste sprečili oštećenje matične ploče ili komponenti.

## **Rešavanje opštih problema**

Informacije o rešavanju problema možete pronaći u detaljnom *Maintenance and Service Guide* (Vodič za održavanje i servis, samo na engleskom jeziku) u referentnoj biblioteci na adresi [http://www.hp.com/](http://www.hp.com/support) [support](http://www.hp.com/support). Izaberite svoju državu i jezik, izaberite **See support and troubleshooting information** (Pogledajte informacije za podršku i rešavanje problema), unesite broj modela računara i pritisnite taster Enter.

#### **Tumačenje dijagnostičkih LED svetala na prednjoj ploči računara i zvučnih šifara u POST-u**

Ako LED svetla na prednjoj strani računara trepere ili ako se oglašavaju zvučni signali, pogledajte *Maintenance and Service Guide* (Vodič za

održavanje i servis, samo na engleskom jeziku) da biste razumeli u čemu je problem i pronašli rešenje.

## <span id="page-21-0"></span>**Korišćenje, ažuriranje i održavanje vašeg računara (u operativnom sistemu Windows 7)**

Operativni sistem Windows 7 obezbeđuje centralizovanu lokaciju za lako upravljanje vašim računarom, uključujući sledeće:

- Pregled ili promenu naziva vašeg računara i drugih sistemskih podešavanja
- Dodavanje uređaja ili štampača i promenu drugih sistemskih podešavanja
- **•** Pronalaženje pomoći i podrške posebno za vaš model
- Instaliranje HP-ovog softvera za podršku na vaš računar
- Nabavku potrošnog materijala i pribora za vaš računar

Da biste pristupili toj centralizovanoj lokaciji za upravljanje računarom, kliknite na **Start** > **Devices and Printers** (Uređaji i štampači), a zatim dvokliknite na sliku vašeg računara.